## **MUMS/2000 Multi-Union Membership System**

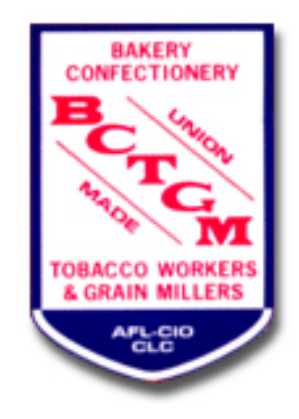

# **BCTGM Enhancements Review - 2014**

by Van Elgort Information Systems December 2014 Version 8.51

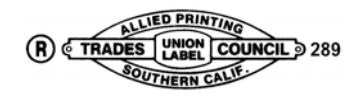

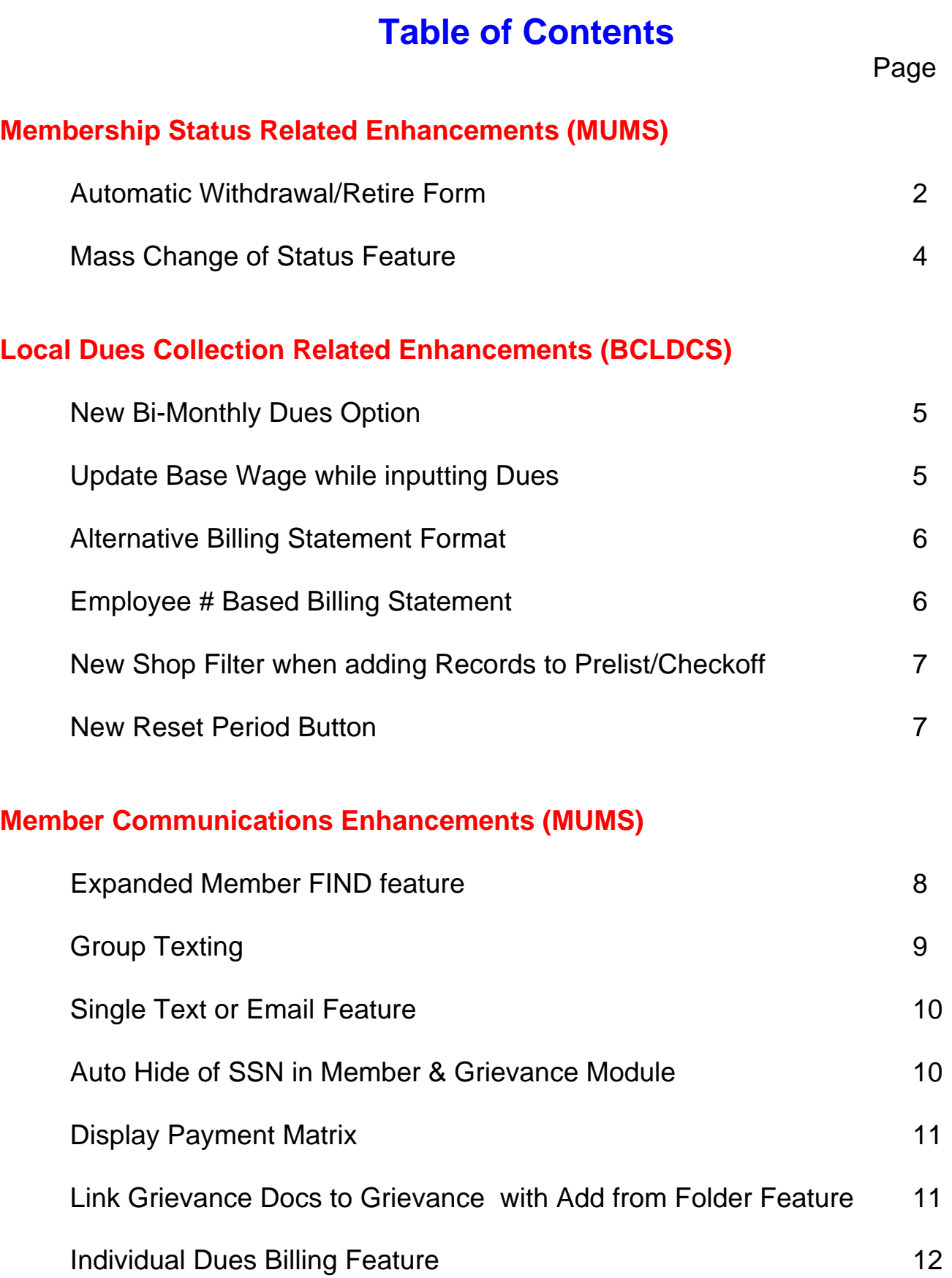

### **Automatic Withdrawal/Retire Form**

.<br>BAKERY, CONFECTIONERY, TOBACCO WORKERS & GRAIN MILLERS INTERNATIONAL UNI When Changing Status to "Withdrawal" in MUMS, the RETIRING and/or WITHDRAWAL OF MEMBERSHIP CARD MEMBER'S COFY This Retiring/Withdrawal Card has been issued by Local Union 1234, Any Town, CA in with BCTGM Constitutional Provisions to: program will generate the new Automated Retiring Card. Monday COM 66 Shon Code: ABC .<br>mployer: ABC Bakery There are two copies on the one page. The Member's copy and the Local's Copy. use print you AKERY, CONFECTIONERY, TOBACCO WORKERS & GRAIN MILLERS INTERNATIONAL UNI **RETIRING and/or WITHDRAWAL OF MEMBERSHIP CARD** LOCAL'S COPY **B** Member Information his Retiring/Withdrawal Card has been issued by Local Un Town, CA in A copy of this Withdrawal Demeglio, Nina Card is stored as a PDF on Code: ABC er's Employer: ABC Bakery **Member Documents** Date Active Membership Ended: 12/31/2011 the Members record in the Document Name **Date Entered Description** ar month. The RC-11-18-2014-3570.PDF 11/18/2014 Withdrawal Card "Doc" tab. You can click on this at any time to view or print again. Photo Txt / Eml \$Dues  $\sqrt{2}$  $\overline{\phantom{1}}$ **Document Records** Ref/Adj ▶▶│━│▲⊘│⊗ <sup>®</sup> Show D Add | K  $\epsilon$ **A** Griev <u>\ Basic 人 O</u>ther 人 Wor<u>k 人 U</u>nionCode 人 <u>A</u>ctivities 人 Note<u>s 人 Fi</u>nancial 人 History 人 Grie<u>v</u>ances 人 HQ Trans<mark>入 Do<u>c</u></u></mark>

#### Also at monthend, the charge for these will now appear as item 10):

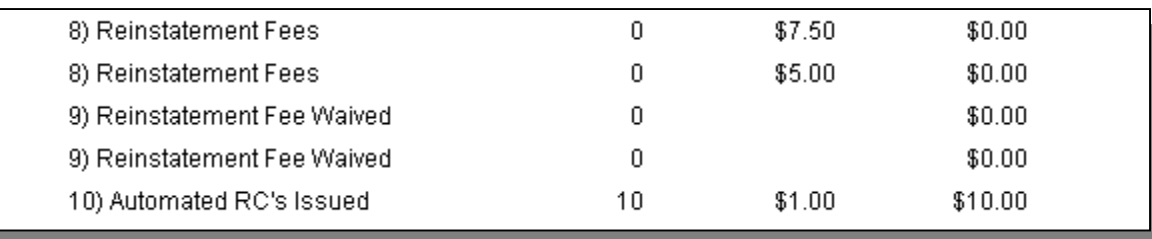

Required Setup for Automatic Withdrawal/Retire Form:

In MUMS under File | Setup | System Information on the Organization Tab you must have the following: Cuntom Information

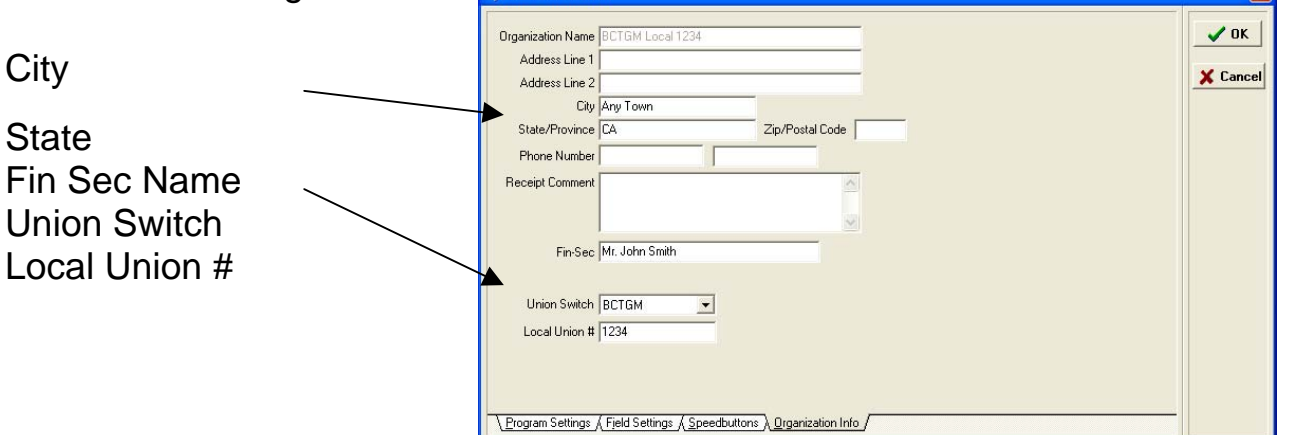

#### BAKERY, CONFECTIONERY, TOBACCO WORKERS & GRAIN MILLERS INTERNATIONAL UNION

Member SSN: 666-66-3570

Shop Code: ABC

#### RETIRING and/or WITHDRAWAL OF MEMBERSHIP CARD

This Retiring/Withdrawal Card has been issued by Local Union 1234, Any Town, CA in accordance with BCTGM Constitutional Provisions to:

Member Name: Nina Demeglio

Member's Employer: ABC Bakery

Date Active Membership Ended: 12/31/2011

A Retiring/Withdrawal Card may be issued to members that have not worked or will not work for at least one entire calendar month. The effective date of issue may be the last day of the month during which the member worked. The qualifying absence from work may be the result of retirement, layoff, sickness, military service, voluntary or involuntary termination of employment and any employer approved leave of absence. Issuance of the card ends a member's obligation to pay union dues but also ends active membership in the Union and the rights that a member enjoys, (e.g. running for union office, voting in officer elections, voting on contract proposals,  $etc. . . .$ 

Financial Secretary: Mr. John Smith Date: 11/18/2014

#### THIS CARD SHOULD BE DEPOSITED WITHIN TWO WEEKS AFTER RETURNING TO WORK

(Please print your current address on the reverse side when depositing this card)

#### BAKERY, CONFECTIONERY, TOBACCO WORKERS & GRAIN MILLERS INTERNATIONAL UNION

#### RETIRING and/or WITHDRAWAL OF MEMBERSHIP CARD

This Retiring/Withdrawal Card has been issued by Local Union 1234, Any Town, CA in

accordance with BCTGM Constitutional Provisions to:

Member Name: Nina Demeglio

Member's Employer: ABC Bakery

Member SSN: 666-66-3570

Shop Code: ABC

Date Active Membership Ended: 12/31/2011

A Retiring/Withdrawal Card may be issued to members that have not worked or will not work for at least one entire calendar month. The effective date of issue may be the last day of the month during which the member worked. The qualifying absence from work may be the result of retirement, layoff, sickness, military service, voluntary or involuntary termination of employment and any employer approved leave of absence. Issuance of the card ends a member's obligation to pay union dues but also ends active membership in the Union and the rights that a member enjoys, (e.g. running for union office, voting in officer elections, voting on contract proposals,  $etc. . . .)$ 

Financial Secretary: Mr. John Smith Date: 11/18/2014

#### THIS CARD SHOULD BE DEPOSITED WITHIN TWO WEEKS AFTER RETURNING TO WORK

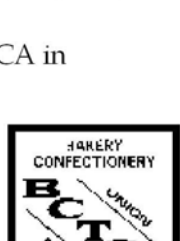

**LOCAL'S COPY** 

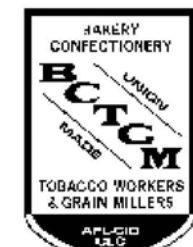

#### **MEMBER'S COPY**

## **Mass Change of Status Feature**

In MUMS under File | Table Operations | Mass Change of Status:

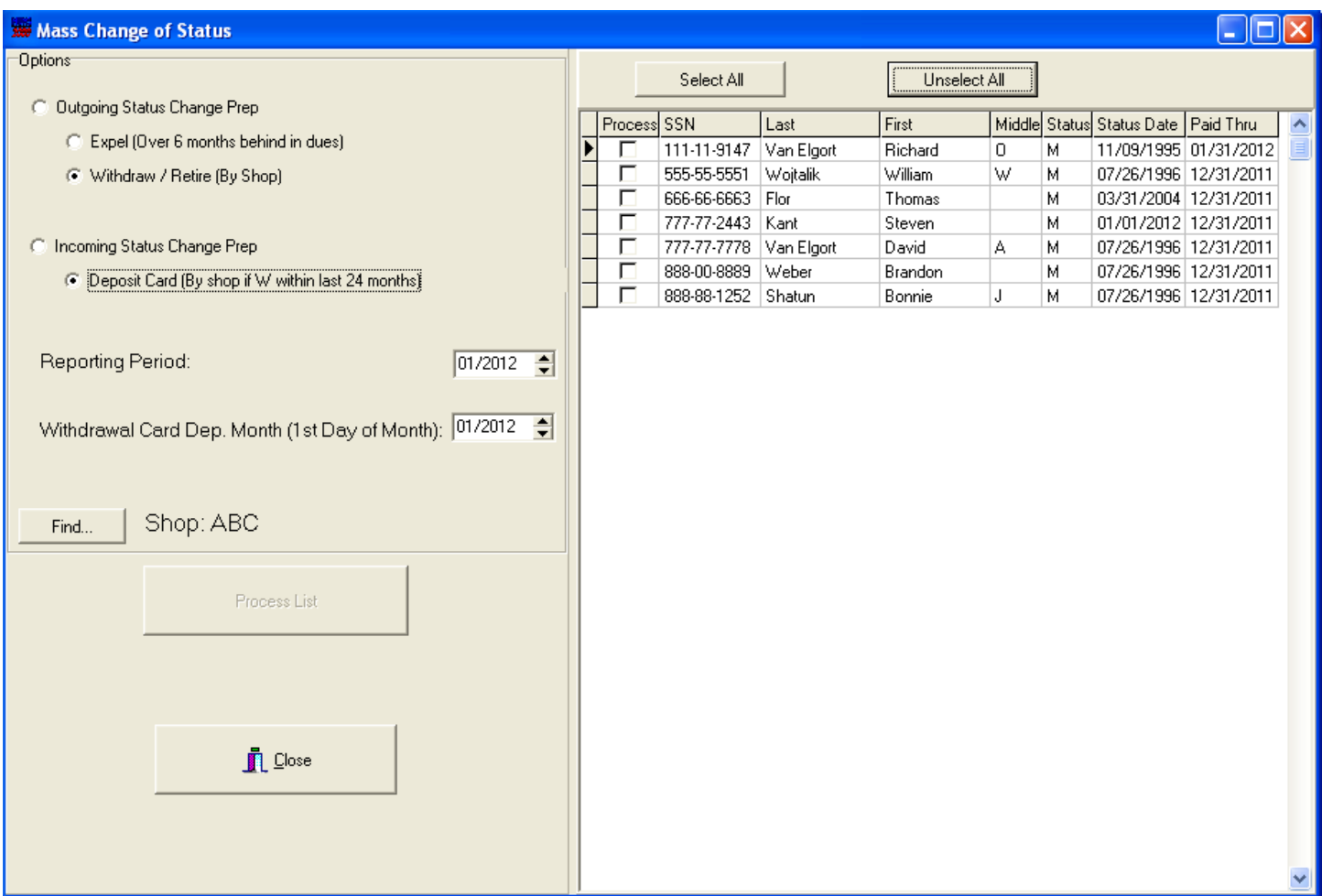

On the above screen you first select Outgoing or Incoming.

Then you select the Shop to display the individual records. On the right side of this screen you can select all, unselect all or just checkoff the ones you want.

Then you select the Reporting period and if doing Deposit Card, you need to enter the Withdrawal Card Deposit Month.

Once you have indicated all the options you wish and selected the records, you then press the "PROCESS LIST" button to change the status. A report of those changed will be produced for your records.

If doing Withdrawals, the program will generate the automatic Withdrawal/Retire form as described on prior pages and will place a copy of this form in the member's DOC folder.

## **New Bi-Monthly Dues**

In Local Dues Collection under System Control there is a new option for Bi-Monthly Dues.

When creating a prelist with this option set, the program will ask if it is a 2 or 3 week period. This is similar to the Weekly Dues that asks if it is a 4 or 5 week period.

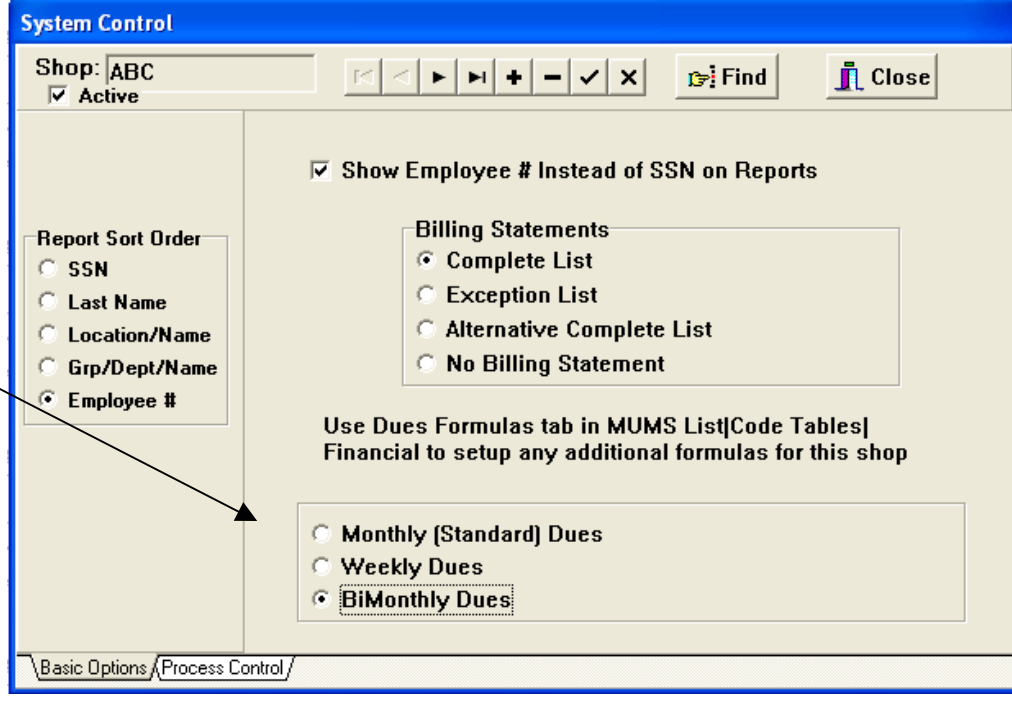

## **Update Base Wage while Inputting Dues**

This is used for shops that report a new dues amount without reporting new base wage and the dues code used is based upon base wage.

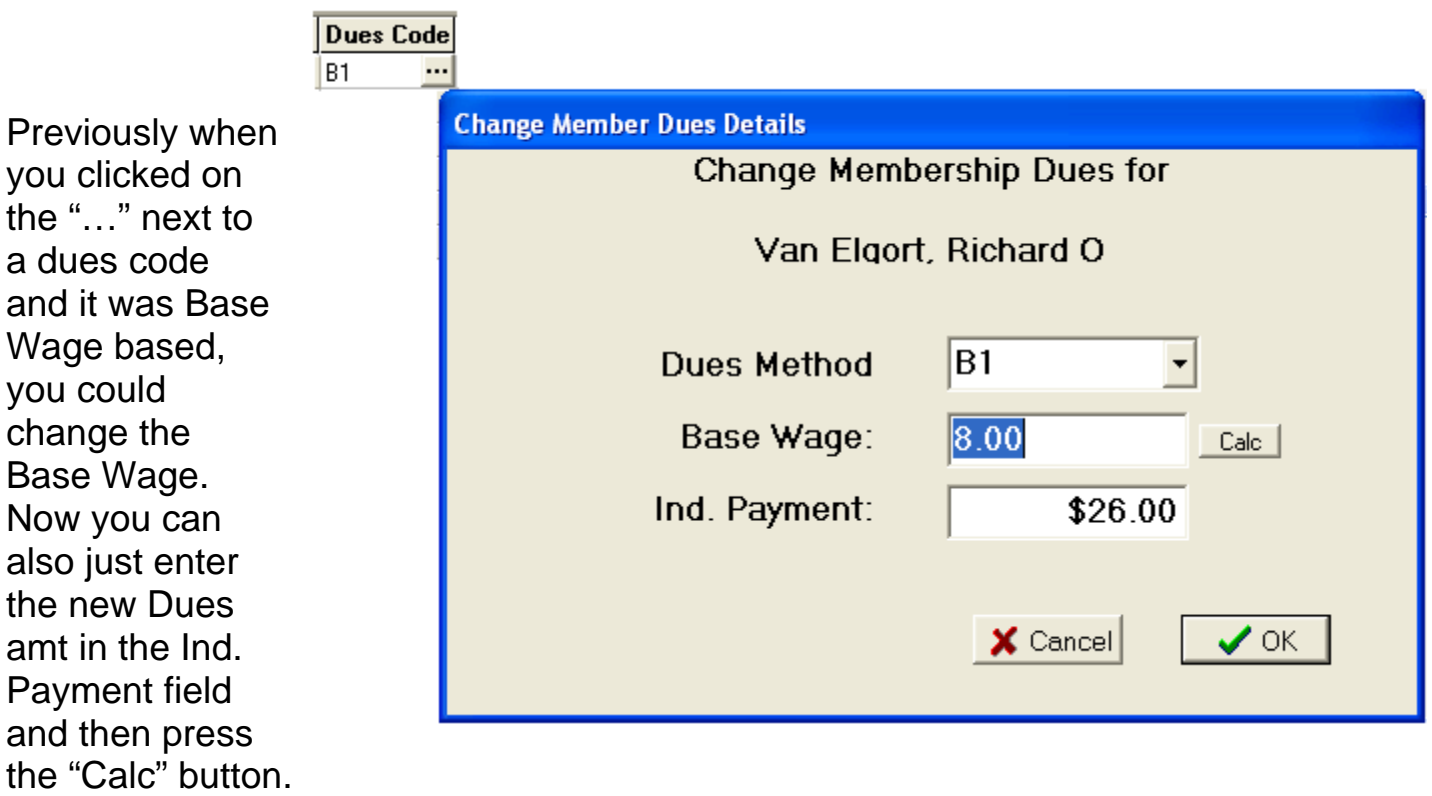

## **Alternate Billing Statement Format**

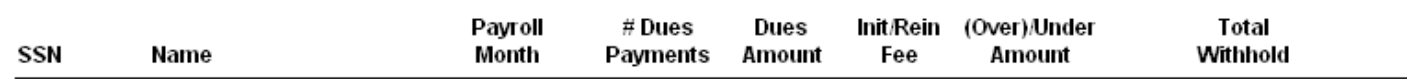

The above is the regular billing statement showing all of the dues in one column and separate (Over)Under amts.

The following is the alternative billing formation with current dues in one column and dues in arrears and any (Over)Under together in a column. This option is selection on the Shop maintenance screen.

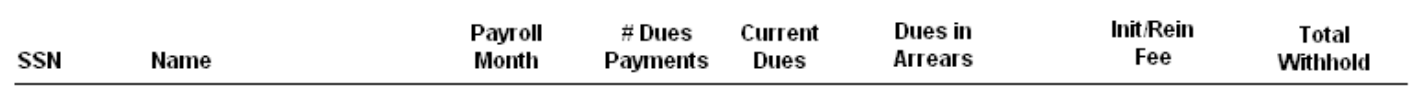

## **Employee# Based Billing Statement**

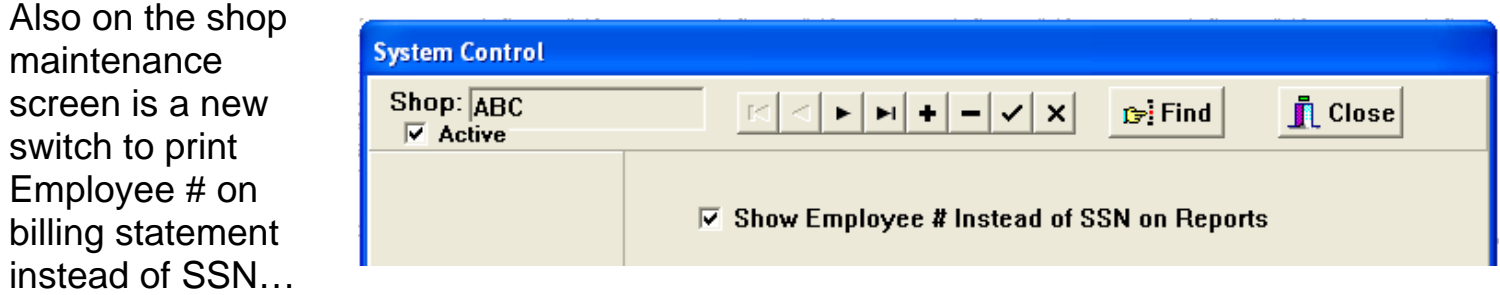

This results in following change to the billing statement

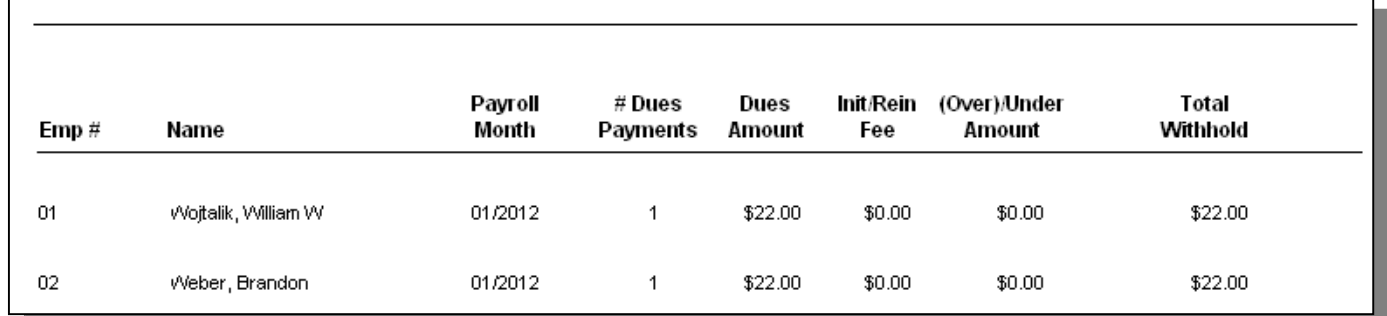

Also new is the display of the Employee # on the prelist/checkoff grid. Note that you can reposition any column by moving the header.

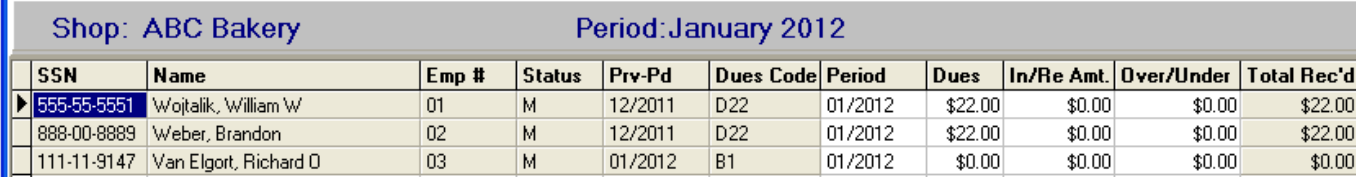

## **New Shop Filer when adding Records to Prelist/Checkoff**

When you press the "+" key to enter a new member to your existing prelist. The program now defaults to showing only records within the shop you are processing.

If you press the "Disable Shop Filter" the program will show you all members and the button will change to Enable to reset the shop filter.

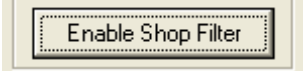

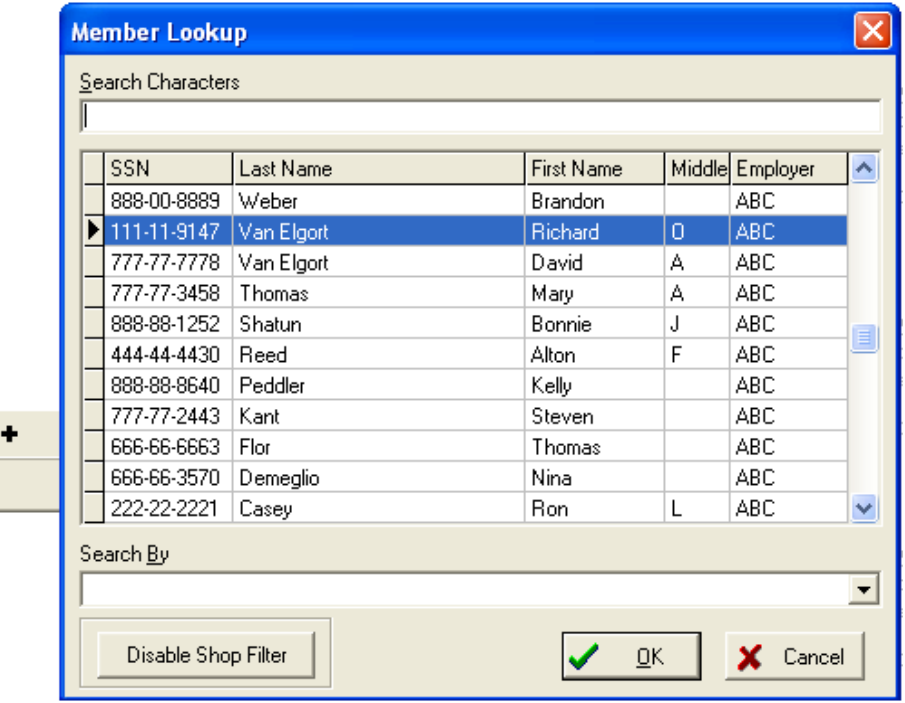

#### **New Reset Period Button**

On the Process Control tab of the Shop there is a new button called "RESET PERIOD".

This is used if you wish to do a  $2<sup>nd</sup>$  batch of dues for same period. It is not to remove an existing batch (that is done with the "-" key to delete all payments for that period).

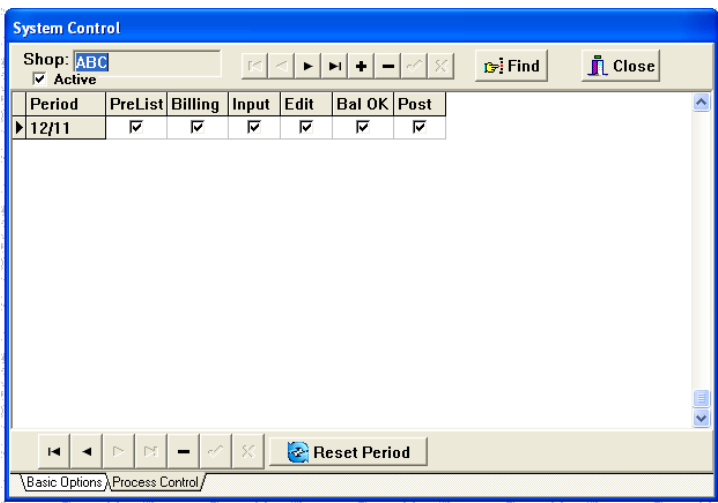

If you press the RESET PERIOD button you will be presented with a confirmation screen…

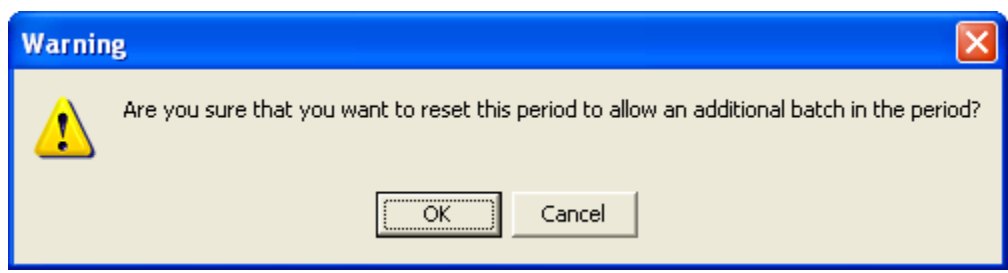

### **Expanded Member FIND Feature**

In MUMS when you press the FIND button you will now have some expanded features.

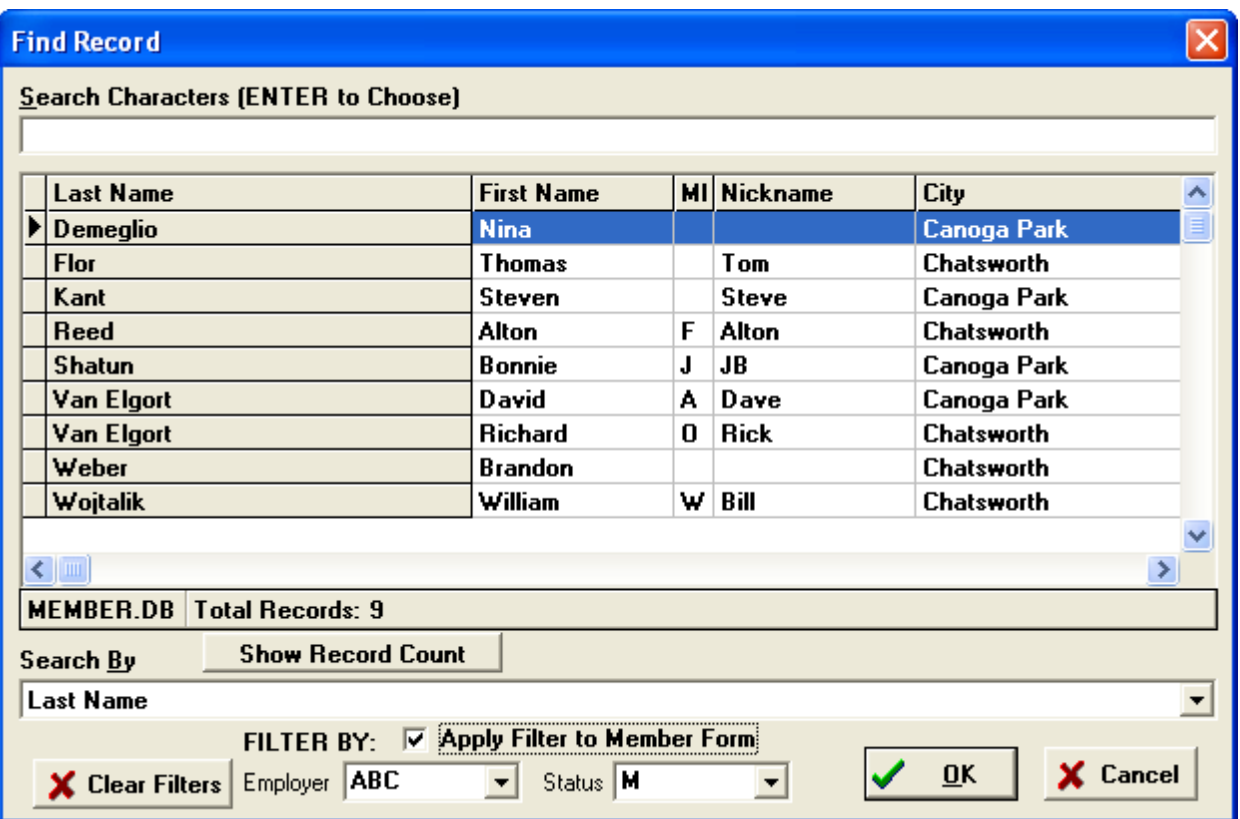

You can use the pull down to filter by Employer and/or Status and the program will just show you those records.

If you press the "Show Record Count" the program will display a count of the number of records that match your filter request.

You can also click on "Apply Filter to Member Form". This will reduce your membership records that are visible based upon the filter.

You will see that the number of records has been reduced and the "Filter" button on the side is highlighted. If you press that Filter button it will change your display to all of your records. 9 Recs

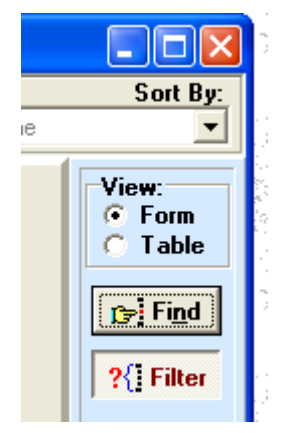

Note on the FIND screen the "Clear Filter" button is used to undo any filters.

## **Group Texting**

The following screen is display when you request Reports | Build Email List:

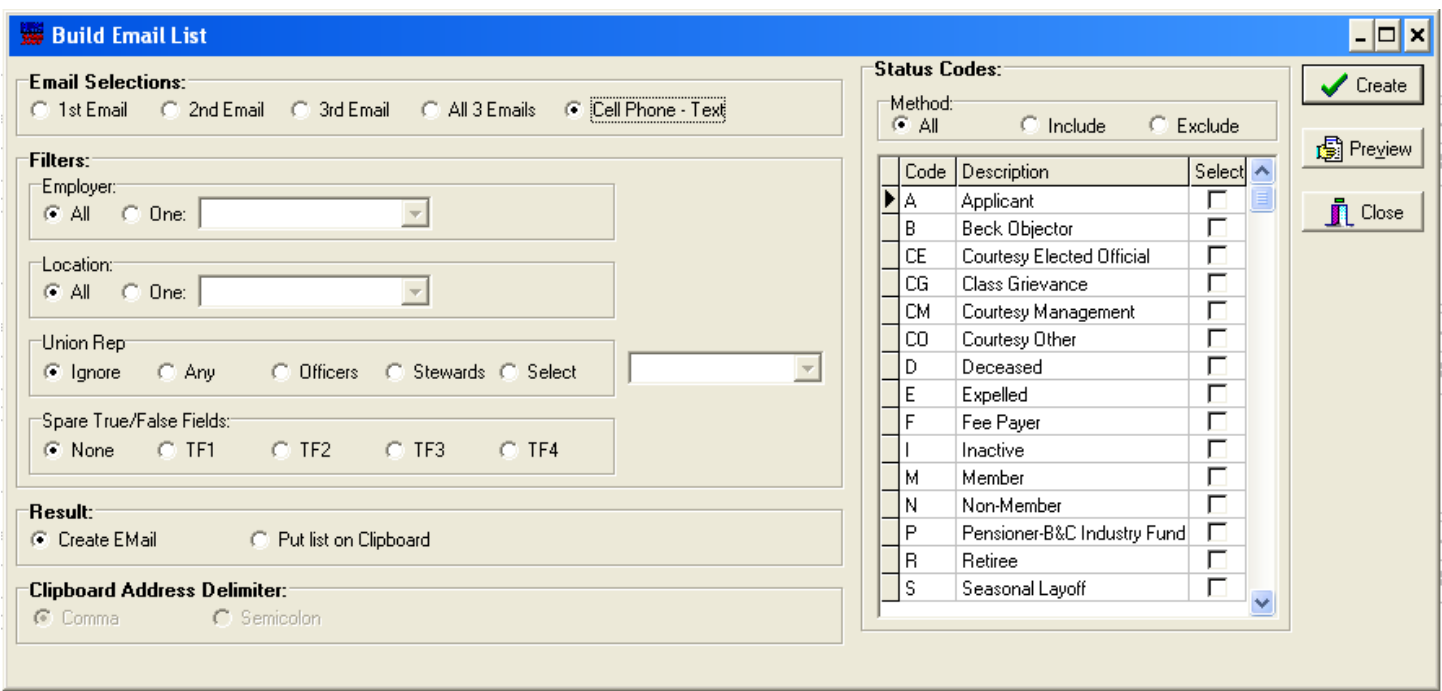

If you mark the "Cell Phone – Text" then your further selections will be used to create a cell phone list for an email that will be actually sent via Phone Texting.

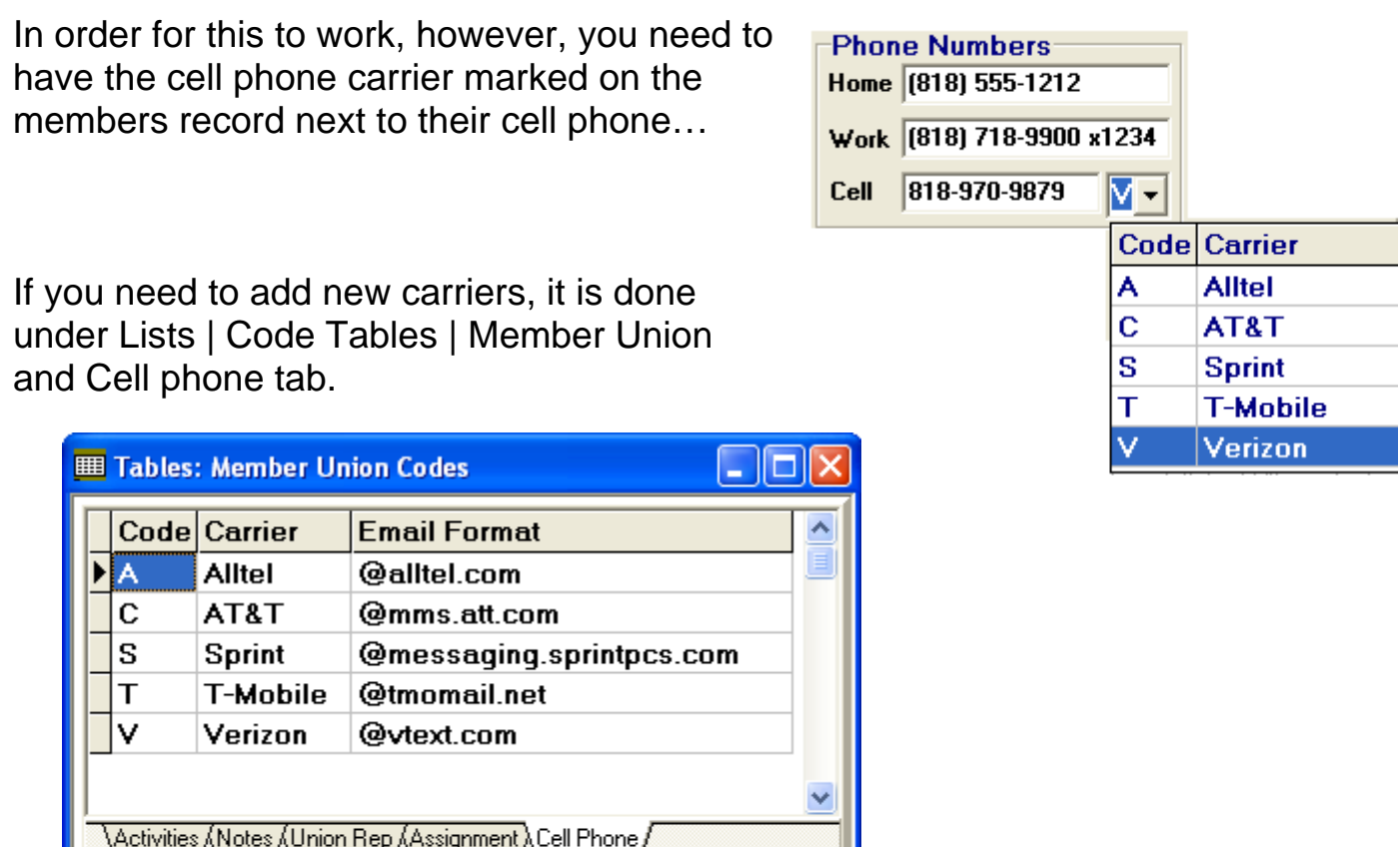

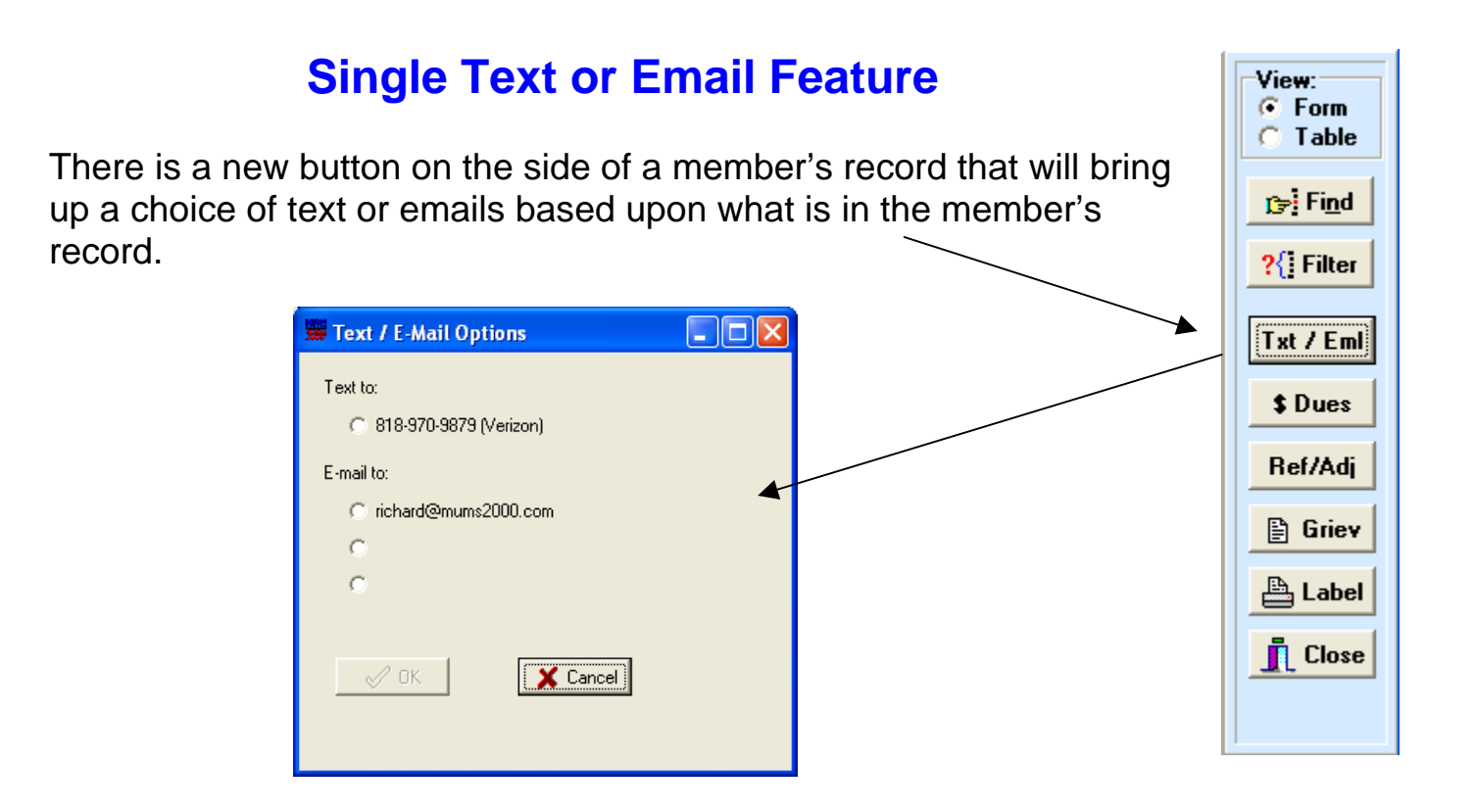

### **Auto Hide of SSN in Member & Grievance Module**

If you have set the Hide SSN in the File | Setup | System Information screen, then the program will not display SSN in the Header and **B** Member Information will show xxx-xx on the Basic Tab: **Van Elgort, Richard** н If you have update rights to Show Full SSN **SSN Last Name First Name** members you can right click XXX-XX-9147 Van Elgort Richard on SSN and then click on Show Full SSN to **Address** view the full SSN. **State Crievance Information** With Hide, the Primary Grievant SSN not show. Empl Gr #  $|1234-56|$ Griev # G01 **Casey, Ron L Grievance Participants SSN Name** Other **XXX-XX-2221** -XXX-XX-9147 Van Elgort, Richard O **Primary SSN** Date XXX-XX-2221 Casey, Ron L XXX-XX-5551 Wojtalik, William W **Find Record** Search Characters (ENTER to Choose) **Number Primary SSN** Steward BA Also SSN's are hidden in the  $\blacktriangleright$  601 XXX-XX-2221 Adams, Samual **Cassidy, Butch**  $G02$ XXX-XX-3331 Walters, Barbara Grievance Participants tab and Cluney, George **G03** XXX-XX-3570 Jones, Nathon Walters, Barbara Grievance FIND feature… **G04** XXX-XX-8889 Jones, Nathon Adams, Samual

### **Display Payment Matrix**

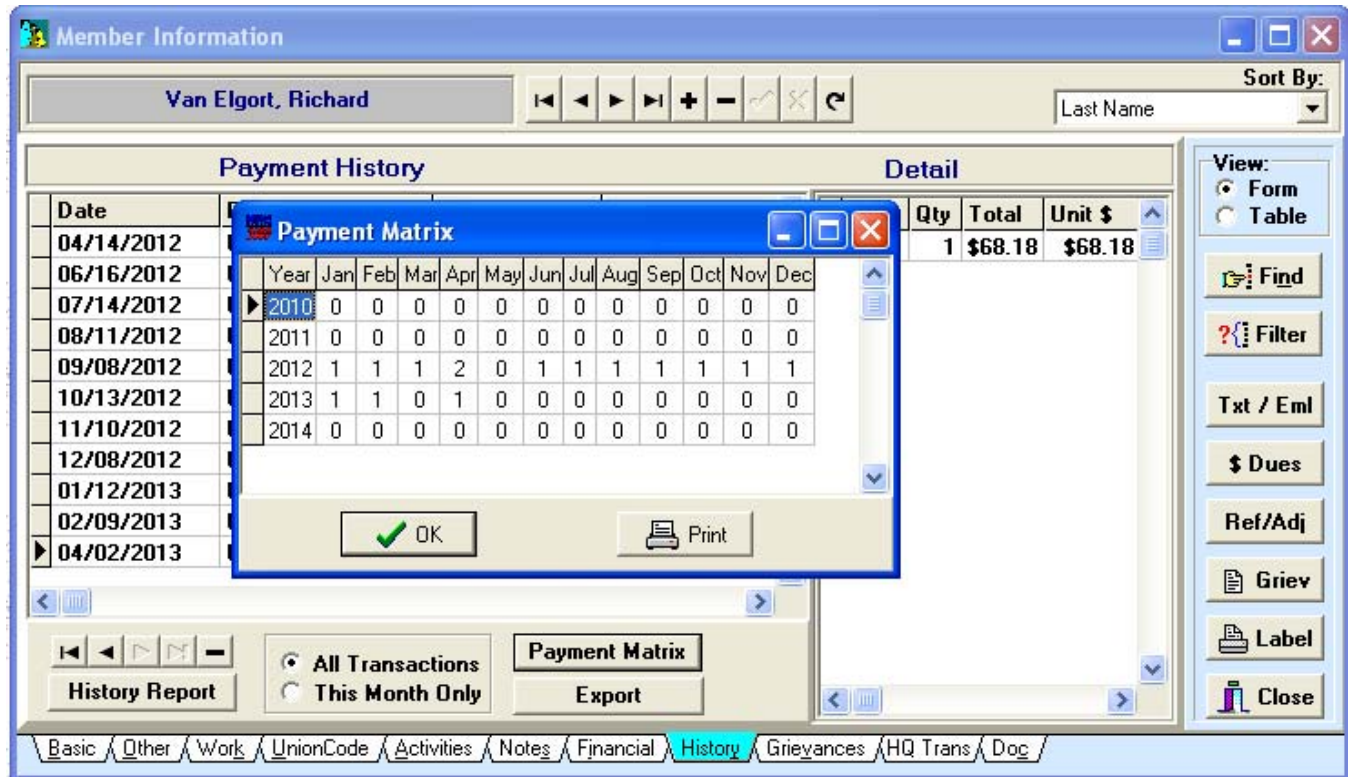

By pressing the "PAYMENT MATRIX" button the program will calculate the number of payment made each month for the last 5 years and display it as shown. There is also a print button to get a hard copy of the same matrix.

#### **Link Grievance Docs to Grievance with Add from Folder Feature**

On the Documents tab of a Grievance the "Add from Folder" button can be used display all documents stored under the grievance number and link them automatically to this grievance.

If you double click the name of the folder it will display the full name of where the program is expecting the documents. This is useful when you are scanning directly into a folder by grievance number.

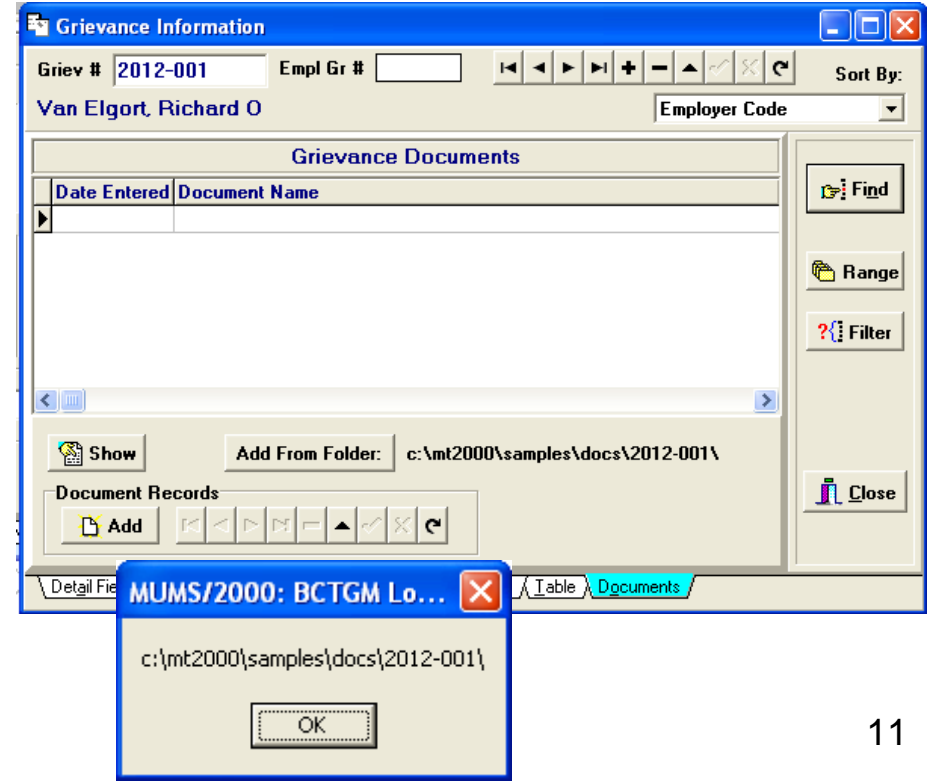

#### **Individual Dues Billing Feature**

This new feature can be used to setup a group of members to receive printed bills or select all those setup for individual billing in the local or select an individual regardless of status to print a bill. Dues and Wages

To setup individual billing for a person, you need to check the new field "Indiv Billing" found on the member's financial tab.

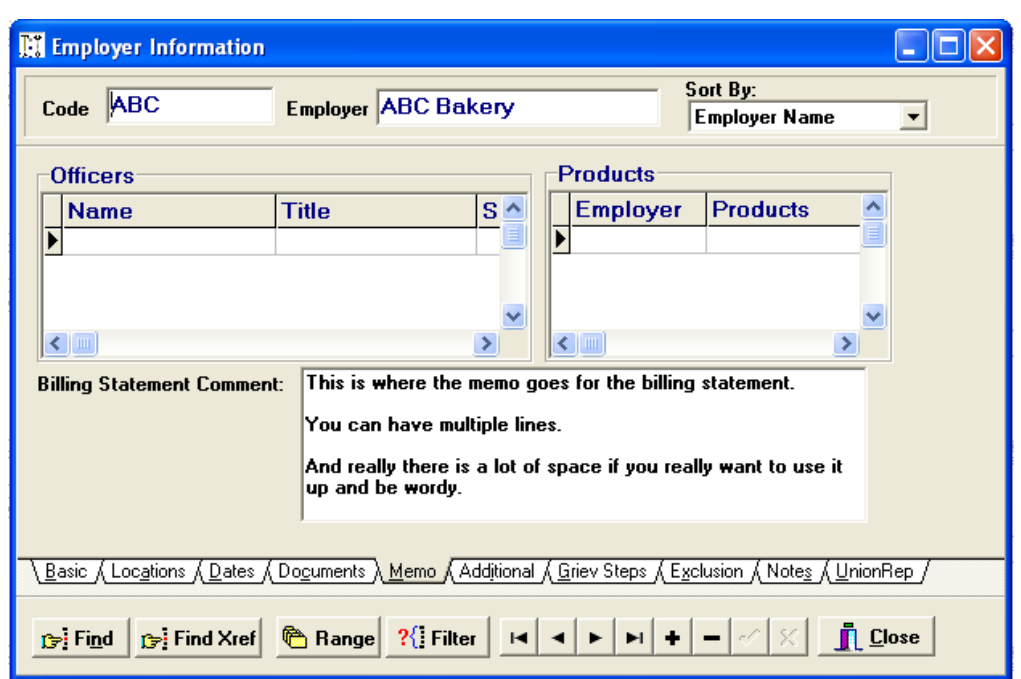

**Assess Nmbr**  $38.00$ Curr Base Wage **Effective Date** 회 Prior Base Wage  $$26.00$ Ind. Payment **COPE/PAC Code** 회 Calc | Dues Code | B1  $\vert \cdot \vert$ Auto Exempt E Indiv Billing 区

Also you can setup a memo to be printed at the bottom of all individual billings by using the Memo tab in the Employer Record.

Please note: This is the Employer record in MUMS not the Shop setup in Local Dues Collection.

The Individual Dues Filling Feature is found under the Dues Menu in MUMS:

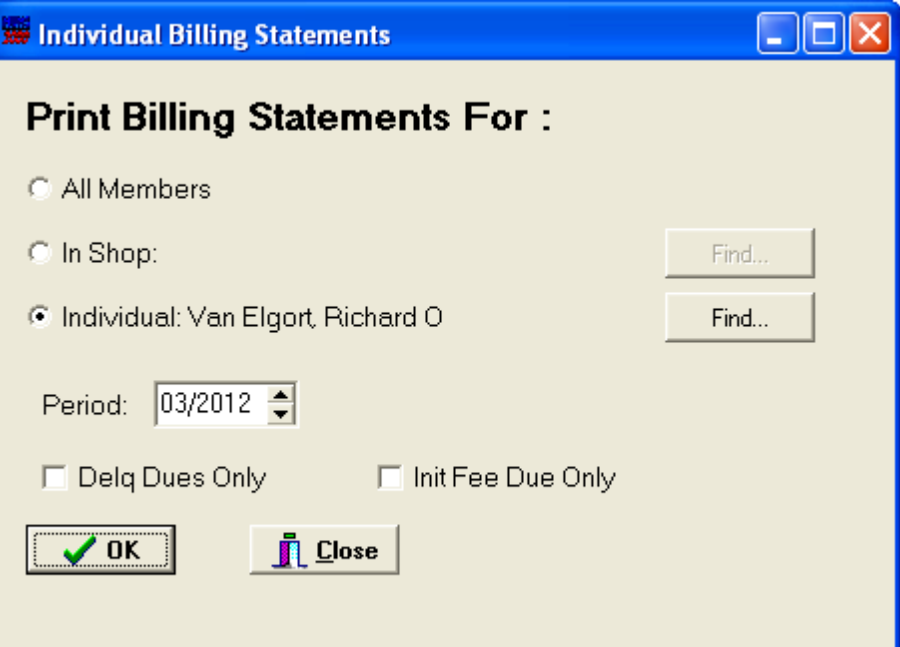

On this screen you select "All Members" with "Indiv Billing" marked, or by shop or my one member.

Note selecting by individual does not require that person to be marked or be active member.

Then you can select the period and optional only do Delq Dues or Only Init Fee's owed.

Please note that full Address of the local should be setup in File | Setup |System Information, organization info tab.

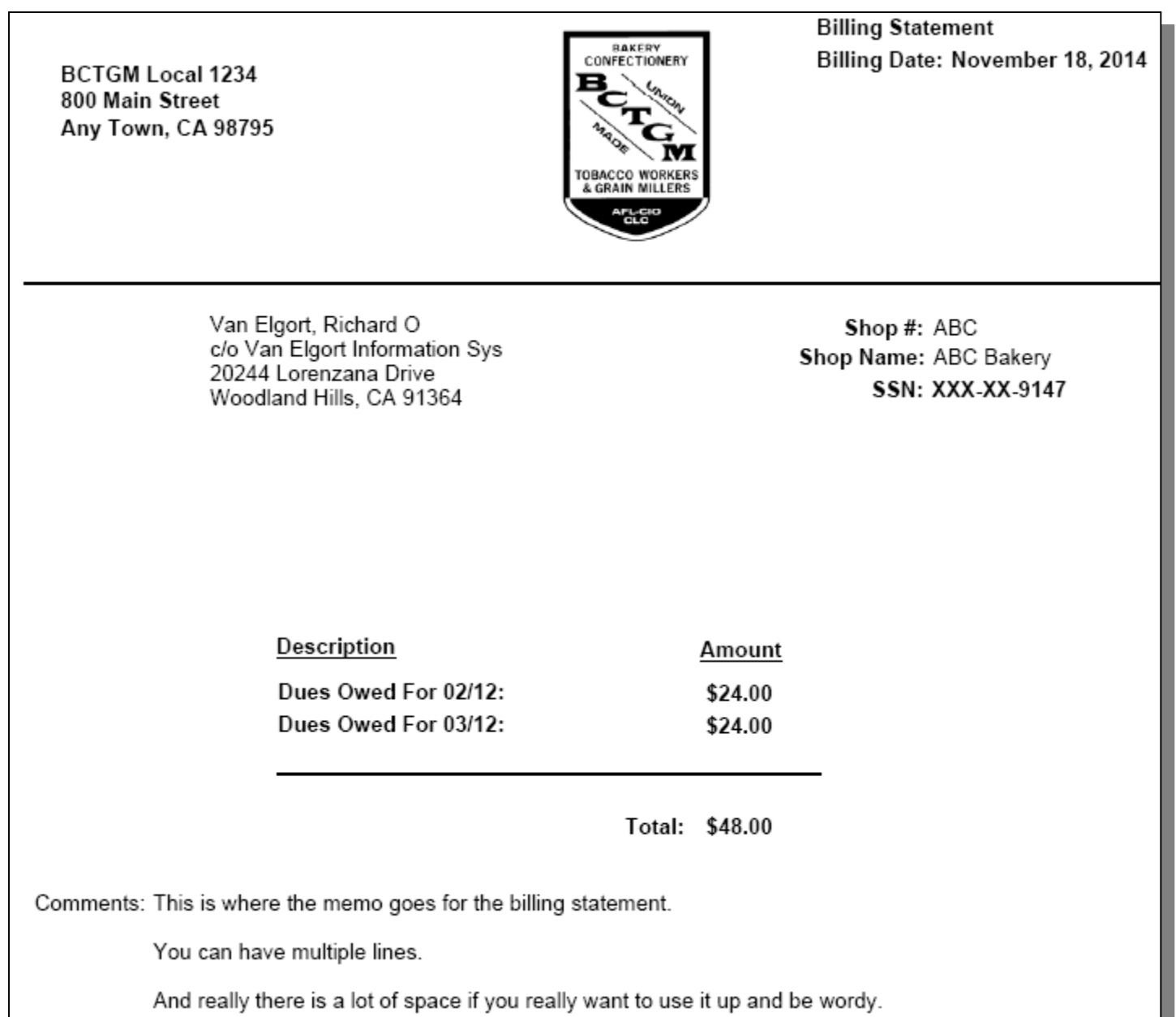

Also a copy of the billing will be made into a PDF and stored in the DOCS folder for the member.

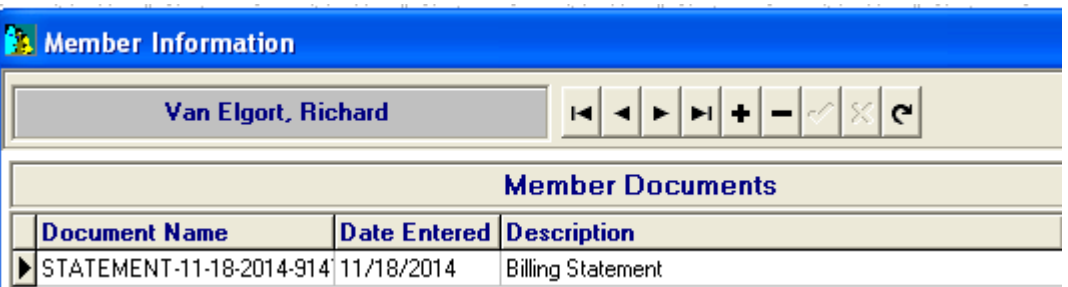